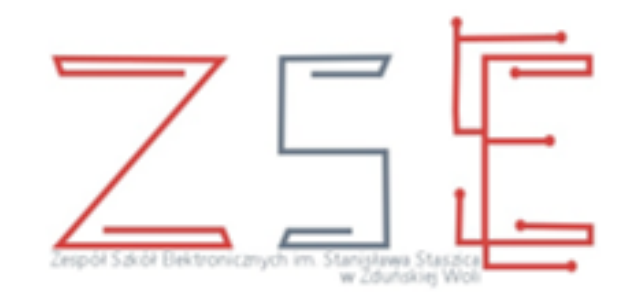

# PRACOWNIA SIECI KOMPUTEROWYCH

# **mgr inż. Krzysztof Janiak**

#### **Temat lekcji**

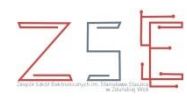

**Tworzenie sieci - podstawowa konfiguracja routerów z wykorzystaniem oprogramowania** *Cisco Packet Tracer***.**

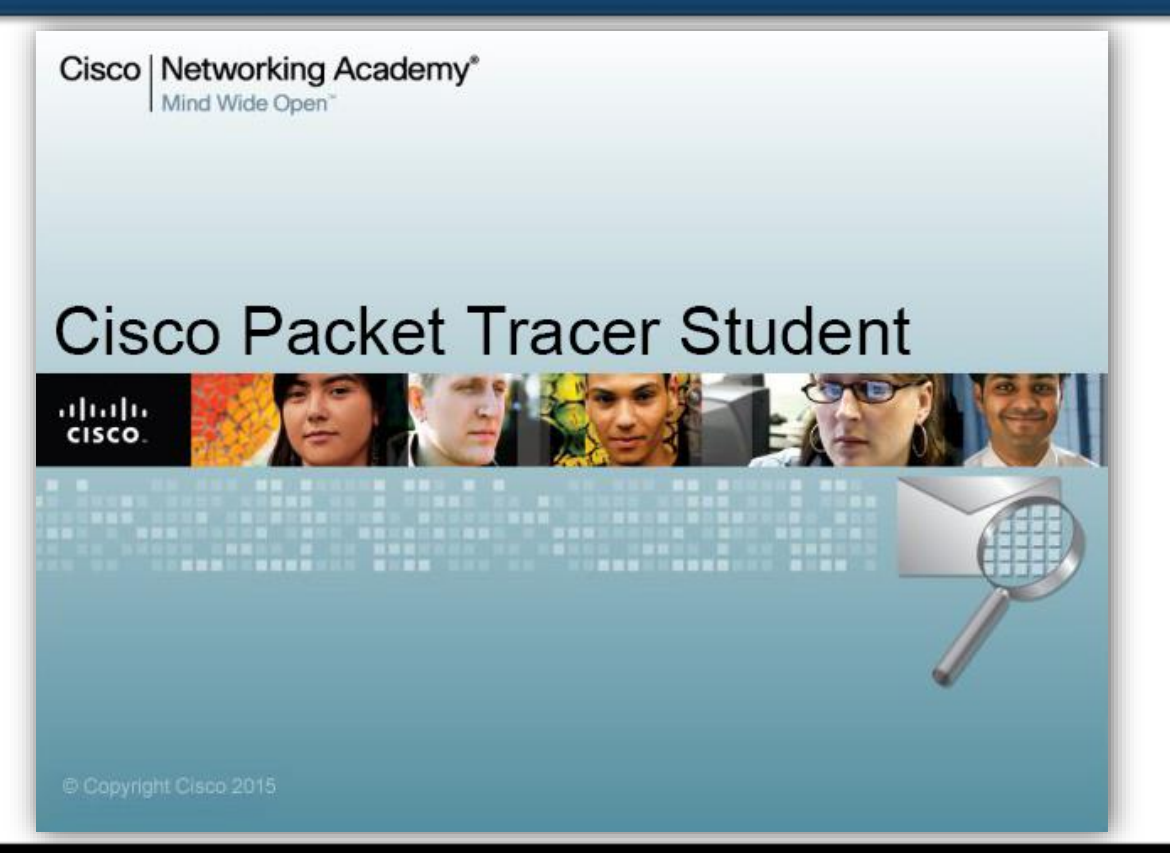

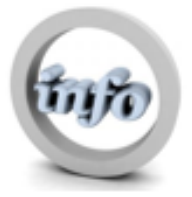

*mgr inż. Krzysztof Janiak 2*

#### **Cel lekcji**

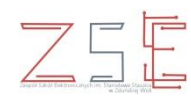

**Celem lekcji jest zapoznanie uczniów z budową i zasadami działania i konfiguracji routerów sprzętowych. Zagadnienia te mają istotne znaczenie w przygotowaniu do realizacji zadań z zakresu konfigurowania urządzeń sieci komputerowych oraz zapewnienia ich bezpiecznej eksploatacji.**

#### **Czego się nauczysz?**

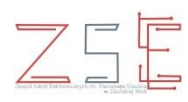

- 1. Wykonać sieć według diagramu topologii *(wybór urządzeń sieciowych i ich okablowania)*.
- 2. Wykonać podstawową konfigurację routera.
- 3. Skonfigurować routing statyczny.
- 4. Testować oraz weryfikować konfigurację sieci.

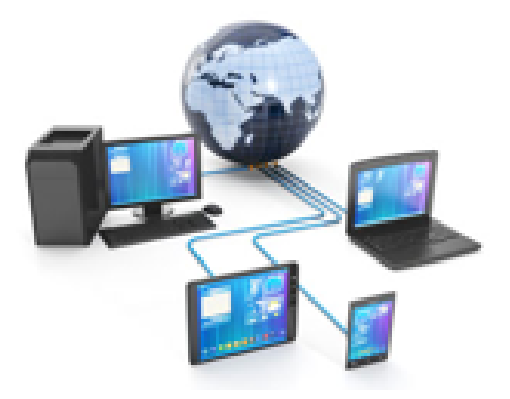

#### **Definicja**

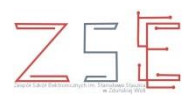

#### **Router**

**Jest urządzeniem, którego zadaniem jest pośredniczenie w przesyłaniu pakietów, tak aby dotarły do odpowiednich odbiorców.**

**Bazując na danych zapisanych w specjalnym rejestrze zwanym TABLICĄ ROUTINGU, router wie, przez który interfejs ma przesłać otrzymany pakiet, aby osiągnął docelowy adres. Proces ten nazywany jest ROUTINGIEM lub TRASOWANIEM.**

## **Symbol graficzny**

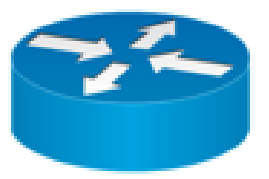

#### **Definicja**

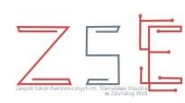

#### **Router**

**Jest również urządzeniem, które służy do łączenia sieci komputerowych, np. sieci Internet z domową siecią lokalną. Za pomocą wbudowanych mechanizmów , router kieruje ruchem pakietów w sieci. To właśnie od procesu trasowania wzięła się nazwa urządzenia.**

**Routery w małych sieciach zwykle posiadają zintegrowany przełącznik (switch), punkt dostępowy Wi-Fi, droższe modele mogą też być wyposażone w bramkę VoIP, pełnić funkcję Wi-Fi, serwera plików oraz serwera drukarek.**

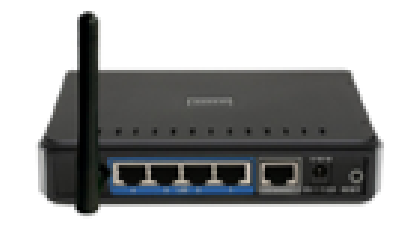

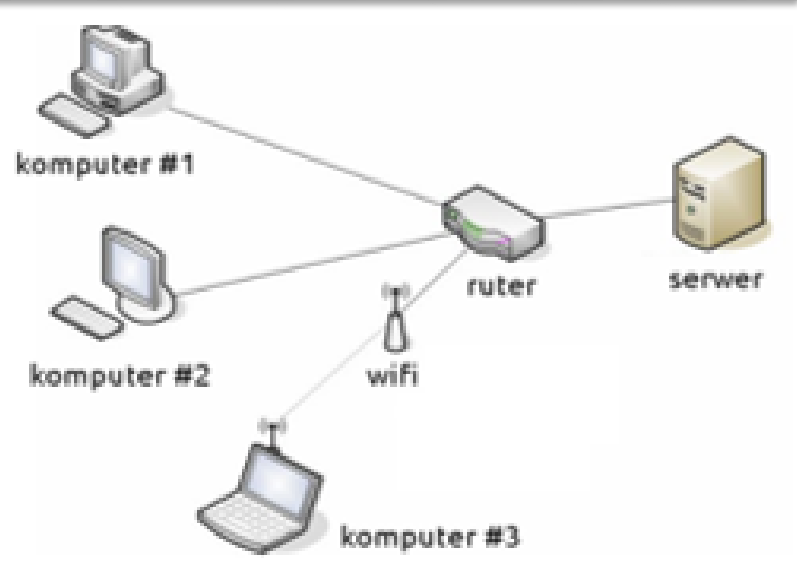

**Cechy**

**Router**

- $\triangleright$  identyfikuje węzły na podstawie adresu IP,
- $\triangleright$  tablica routingu,
- $\triangleright$  dodatkowe funkcje:
	- Firewall,
	- NAT tłumaczy adresy prywatne na publiczne.
- $\triangleright$  trasowanie routing statyczny / dynamiczny,
- działa **w warstwie sieciowej** modelu ISO/OSI.

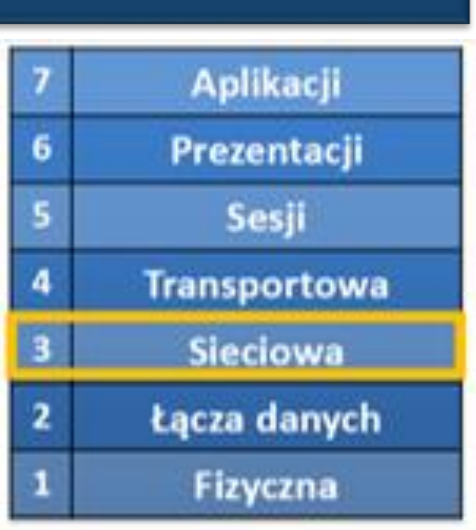

#### **Definicja**

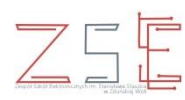

#### **Przełącznik** *(Switch)*

## **Urządzenie sieciowe przekazujące ramki bezpośrednio na port, pod który podłączony jest host docelowy.**

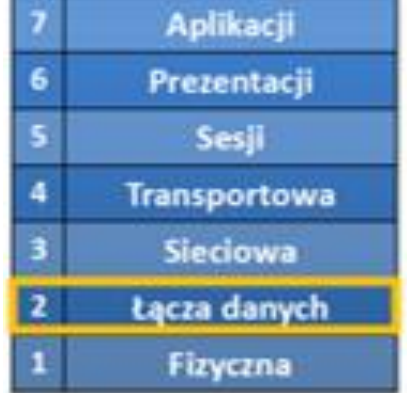

#### **Symbol graficzny Wygląd**

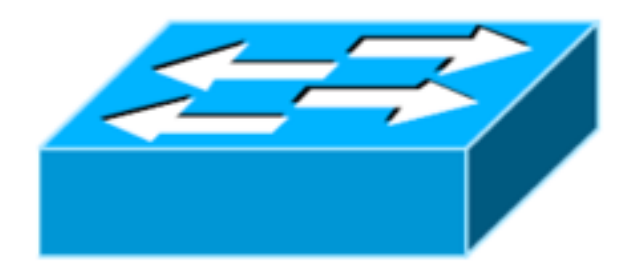

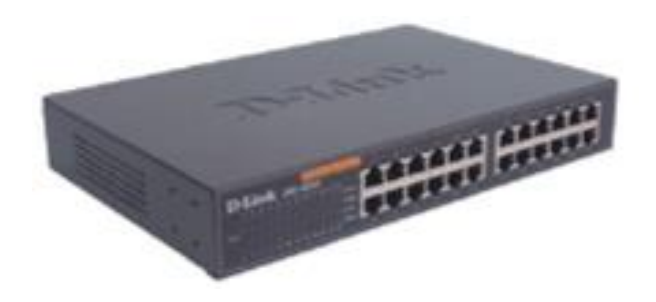

*mgr inż. Krzysztof Janiak 8*

#### **Oprogramowanie** *Cisco Packet Tracer*

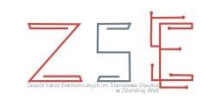

*Cisco Packet Tracer* jest wirtualnym laboratorium sieciowym pozwalającym użytkownikowi budować własne warianty sieci. W wirtualnych sieciach możliwa jest konfiguracja urządzeń sieciowych i hostów zbliżona do konfiguracji rzeczywistego sprzętu. *Packet Tracer* pozwala na konfigurację routerów i przełączników za pomocą wirtualnych konsol oraz wirtualnych sesji *telnet*, które można rozpocząć z wirtualnej linii komend dowolnego, poprawnie skonfigurowanego hosta. Cisco | Networking Academy® Mind Wide Oper

Konfiguracja urządzeń możliwa jest za pomocą:

- $\triangleright$  wirtualnych CLI;
- $\triangleright$  okien konfiguracji Windows.

**Cisco Packet Tracer Student** 

#### **Okno główne programu** *Cisco Packet Tracer*

 $75$ 

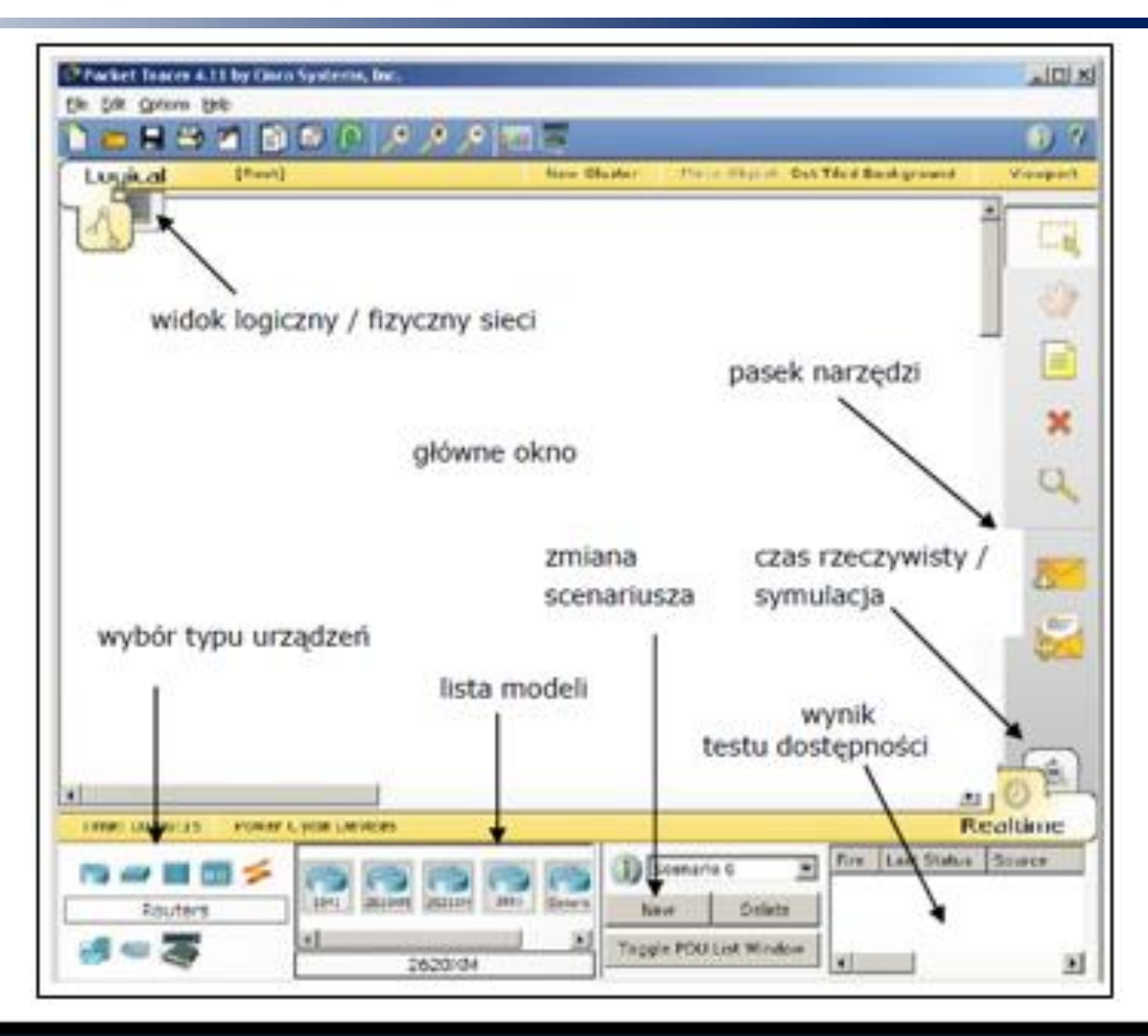

*mgr inż. Krzysztof Janiak 10*

#### **Ćwiczenie praktyczne**

**Stwórz sieć na podstawie poniższego diagramu topologii sieci oraz tabeli adresacji.**

#### **Diagram topologii sieci**

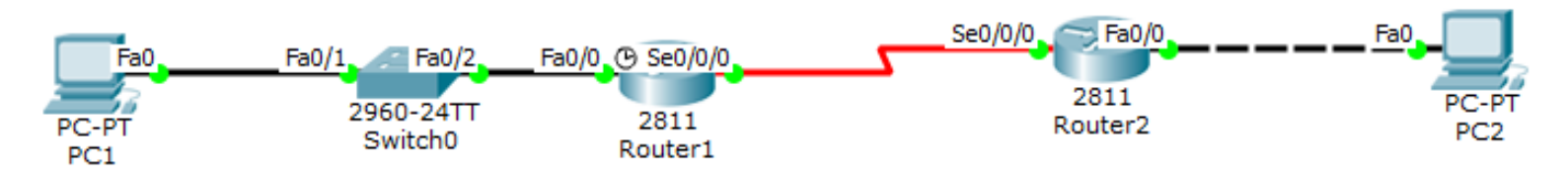

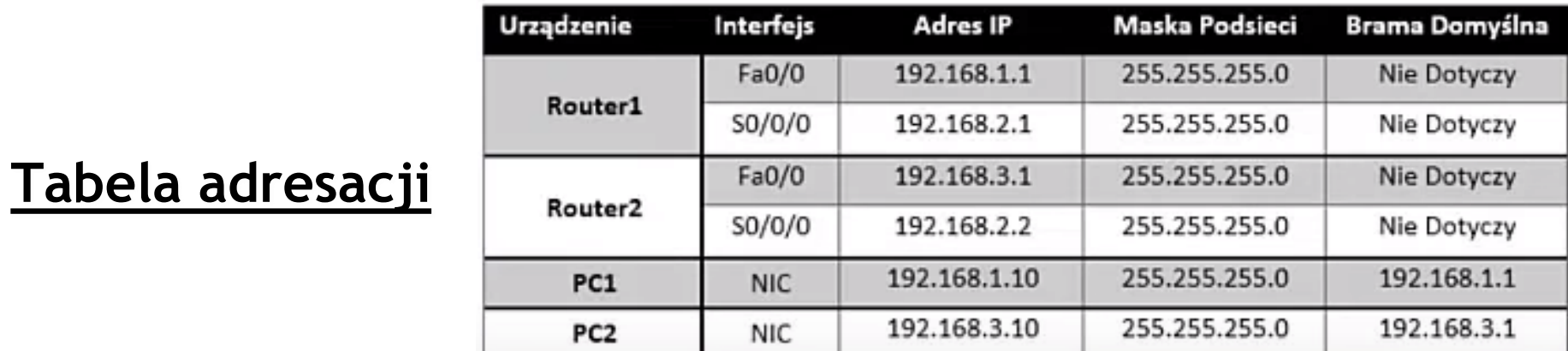

#### **Krok 1**

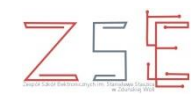

- **1. Uruchom program** *Cisco Packet Tracer***.**
- **2. Wybierz urządzenia sieciowe zgodnie z diagramem.**
- **3. Dokonaj okablowania.**

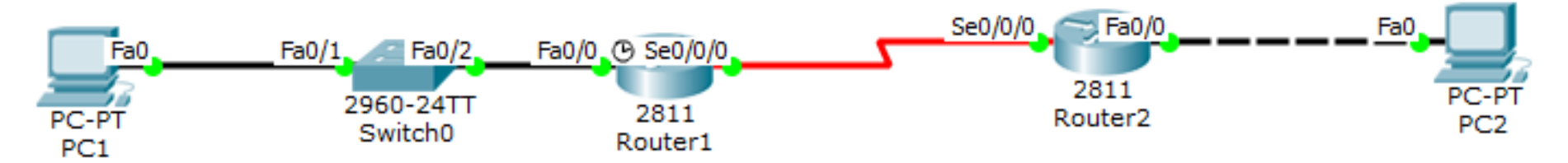

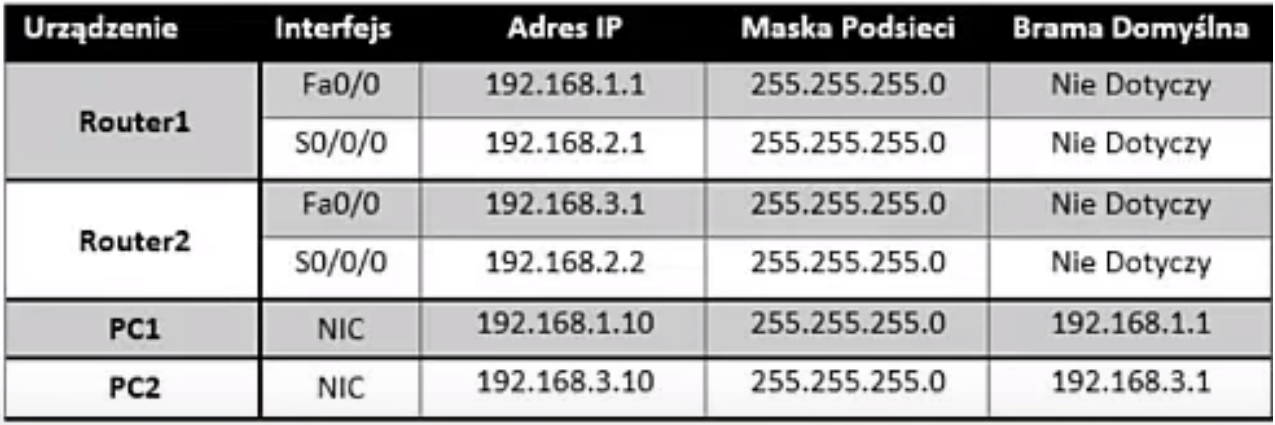

#### **Uwaga !!!**

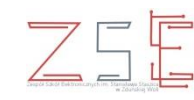

Na routerze nie ma wejścia *SERIAL* do wykonania połączenia szeregowego, dlatego należy dla routera 1 i 2 zainstalować dodatkowy moduł *WIC-2T* z takim interfejsem.

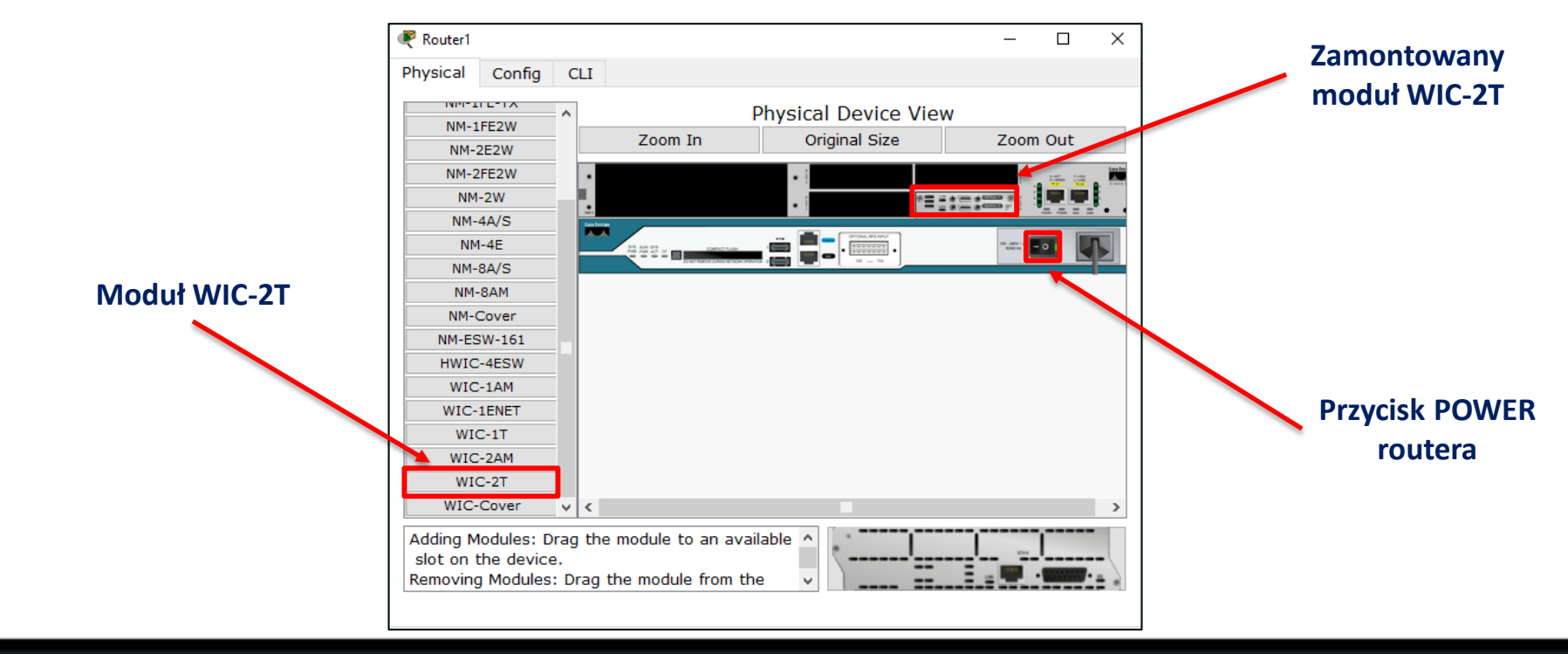

#### **Krok 2**

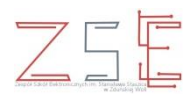

- **1. Podstawowa konfiguracja routera.**
- **2. Adresacja komputerów.**

#### **Tabela adresacji**

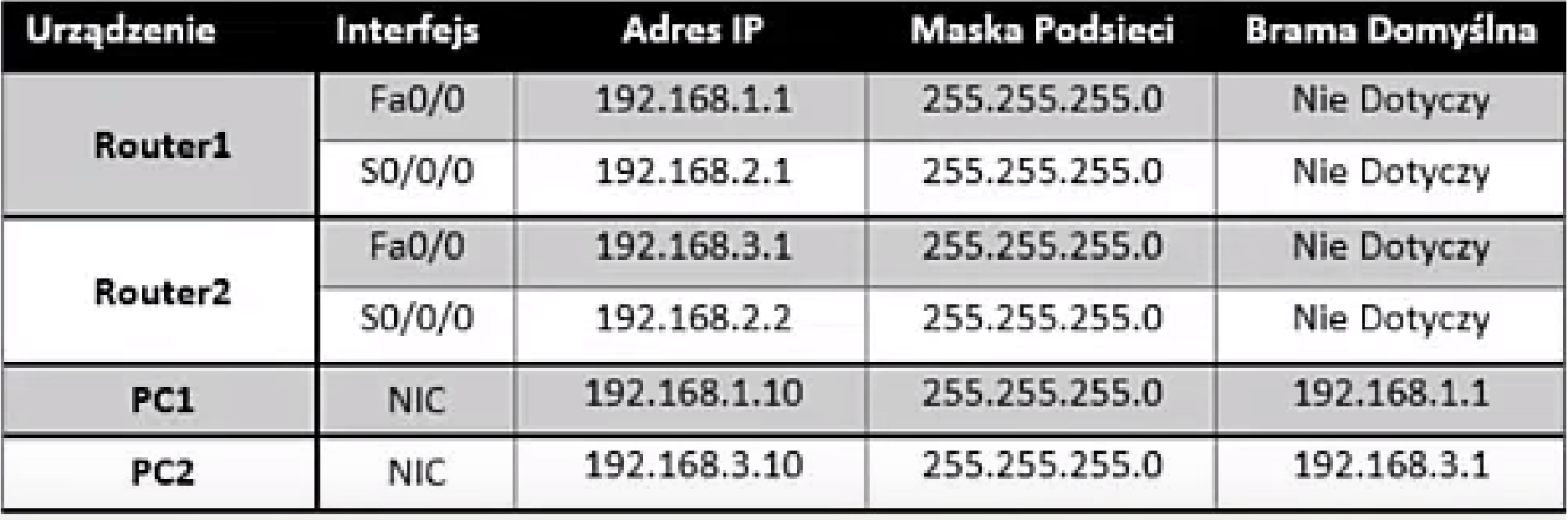

#### **Konfiguracja Router-a 1**

 $Z5$ F

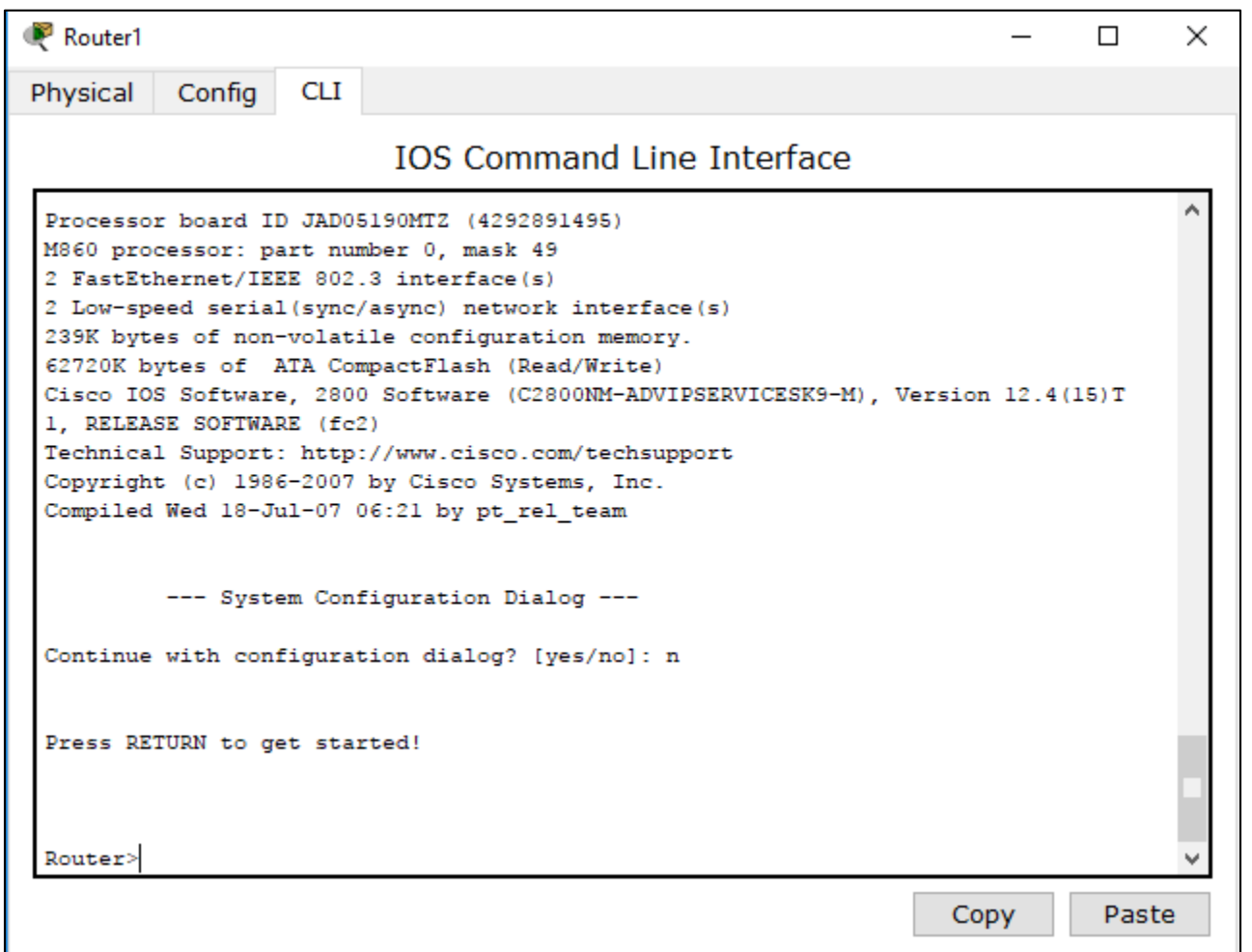

**Konfiguracja Router-a 1**

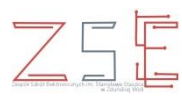

**Tryb uprzywilejowany użytkownika**

Polecenie: **enable**

**Tryb konfiguracji globalnej**

Polecenie: **configure terminal**

**Zmiana nazwy routera na nazwę R1**

Polecenie: **hostname R1**

**Ustawienie hasła do trybu uprzywilejowanego użytkownika**

Polecenie: **enable secret <hasło>**

**Ustawienie komunikatu dnia routera**

Polecenie: **banner motd \$ <komunikat> \$**

**Konfiguracja Router-a 1**

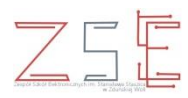

**Ustawienie hasła do konsoli routera**

Polecenie: **line console 0 password <hasło> login exit**

#### **Ustawienie hasła na linię wirtualnego terminala**

Polecenie: **line vty 0 4** password <hasło> **login exit**

**Konfiguracja Router-a 1**

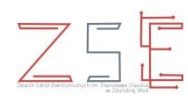

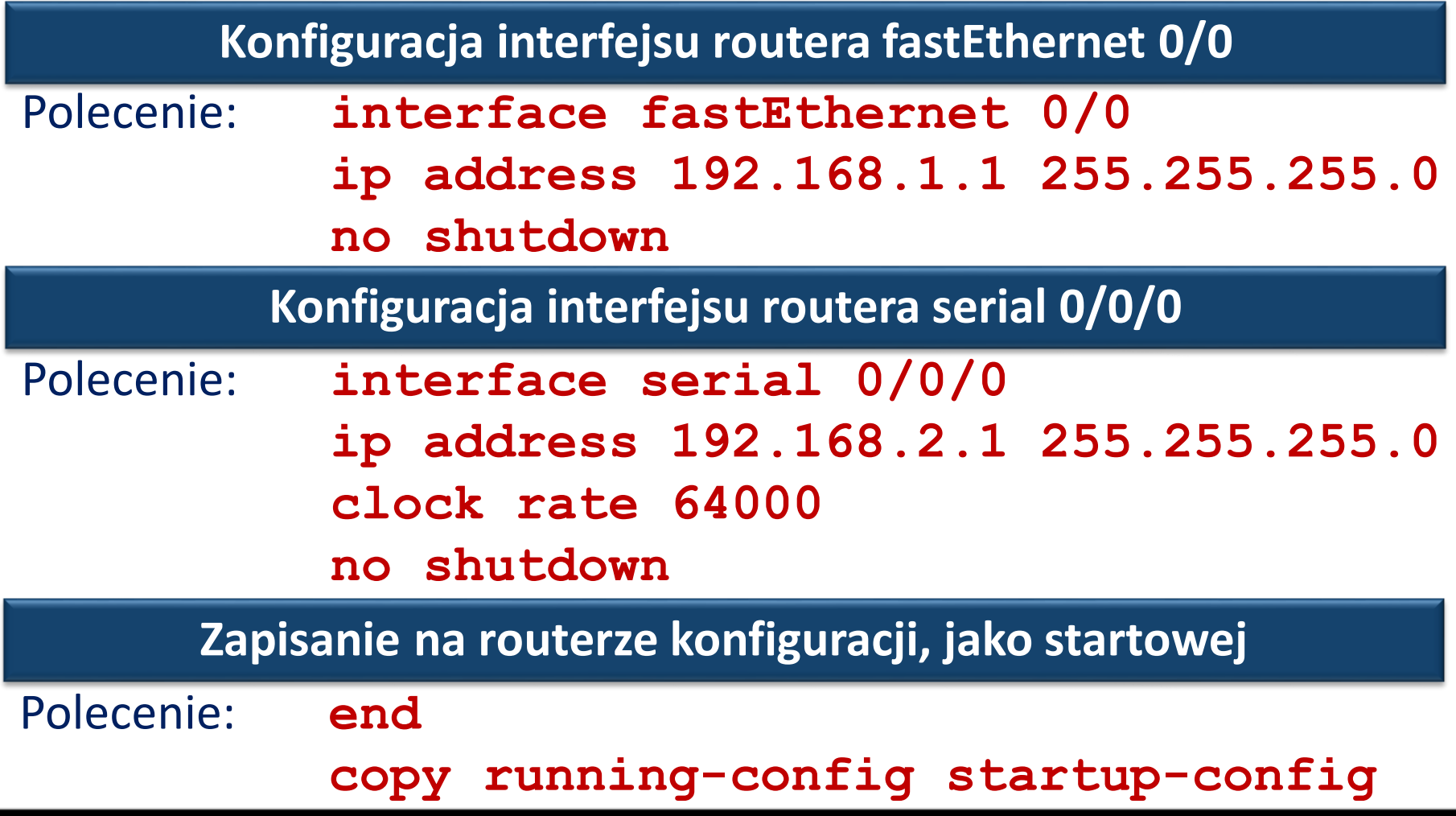

**Konfiguracja Router-a 2**

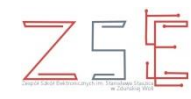

Konfigurację **Router-a 2** należy wykonać analogicznie, jak **Router-a 1** zgodnie z przedstawioną tabelą adresacji.

#### **Tabela adresacji**

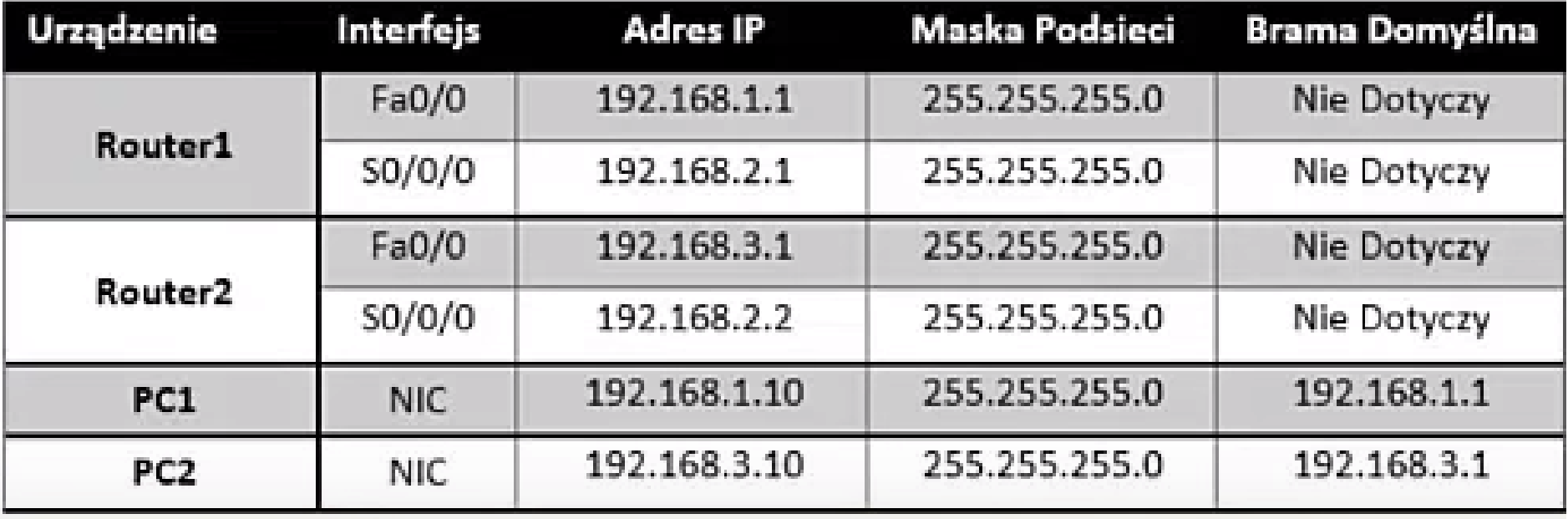

#### **Zestawienie poleceń konfiguracji routerów R1 i R2**

#### **Konfiguracja Router-a 1**

**enable**

**configure terminal**

**hostname R1**

**enable secret sieci**

**banner motd \$**

**\*\*\*\*\*\*\*\*\*\*\*\*\*\*\*\*\*\*\*\*\*\***

**WITAJ W PROGRAMIE** 

**\*\*\*\*\*\*\*\*\*\*\*\*\*\*\*\*\*\*\*\*\*\***

**\$**

```
line console 0
password cisco
login
exit
line vty 0 4
password cisco
login
exit
```
**interface fastEthernet 0/0 ip address 192.168.1.1 255.255.255.0 no shutdown interface serial 0/0/0 ip address 192.168.2.1 255.255.255.0 clock rate 64000 no shutdown end**

**copy running-config startup-config**

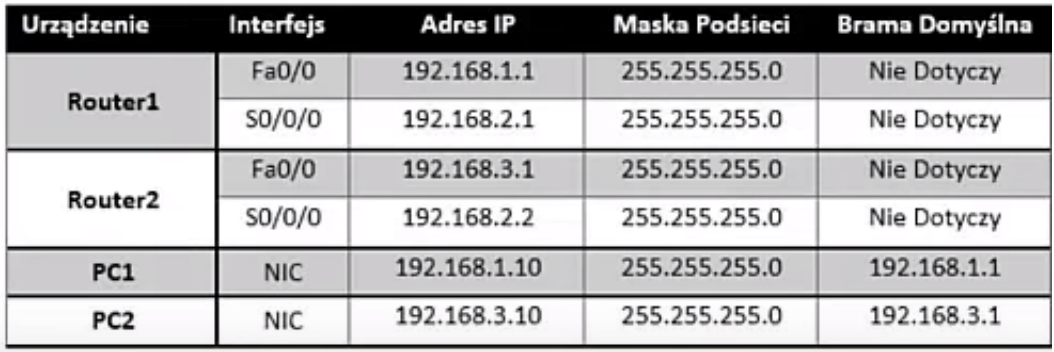

#### **Zestawienie poleceń konfiguracji routerów R1 i R2**

#### **Konfiguracja Router-a 2**

**enable**

**configure terminal**

**hostname R2**

**enable secret sieci**

**banner motd \$**

**\*\*\*\*\*\*\*\*\*\*\*\*\*\*\*\*\*\*\*\*\*\***

**WITAJ W PROGRAMIE** 

**\*\*\*\*\*\*\*\*\*\*\*\*\*\*\*\*\*\*\*\*\*\***

**\$**

```
line console 0
password cisco
login
exit
line vty 0 4
password cisco
login
exit
```
**interface fastEthernet 0/0 ip address 192.168.3.1 255.255.255.0 no shutdown interface serial 0/0/0 ip address 192.168.2.2 255.255.255.0 clock rate 64000 no shutdown end**

**copy running-config startup-config**

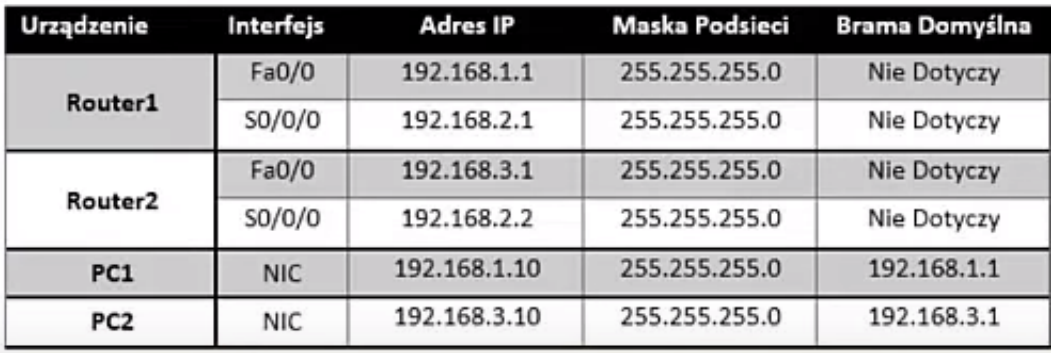

#### **Konfiguracja PC1**

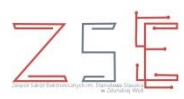

#### **Konfiguracja adresów statycznych na PC1**

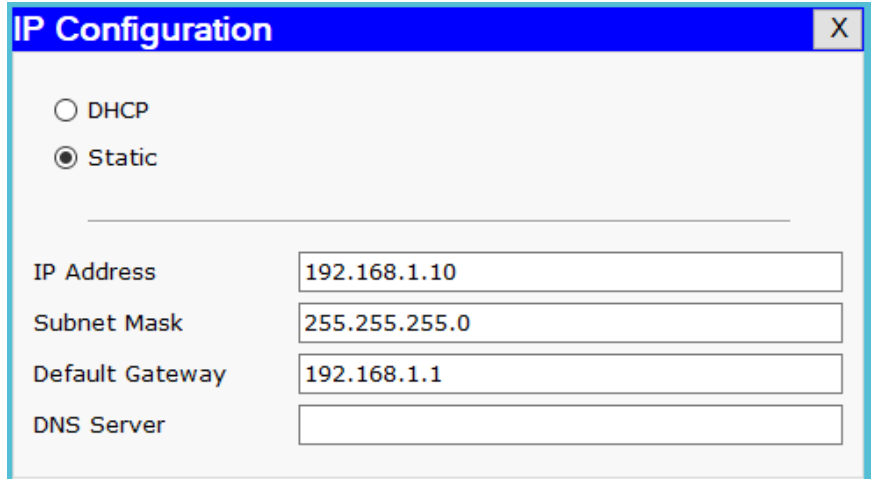

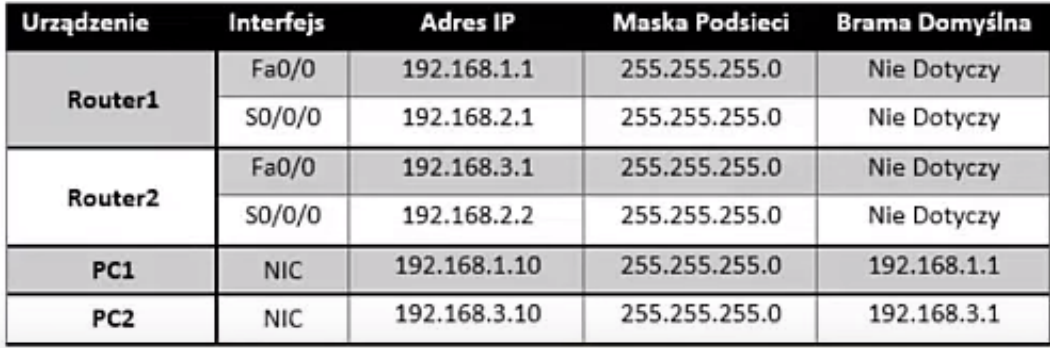

#### **Konfiguracja PC2**

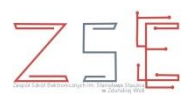

#### **Konfiguracja adresów statycznych na PC2**

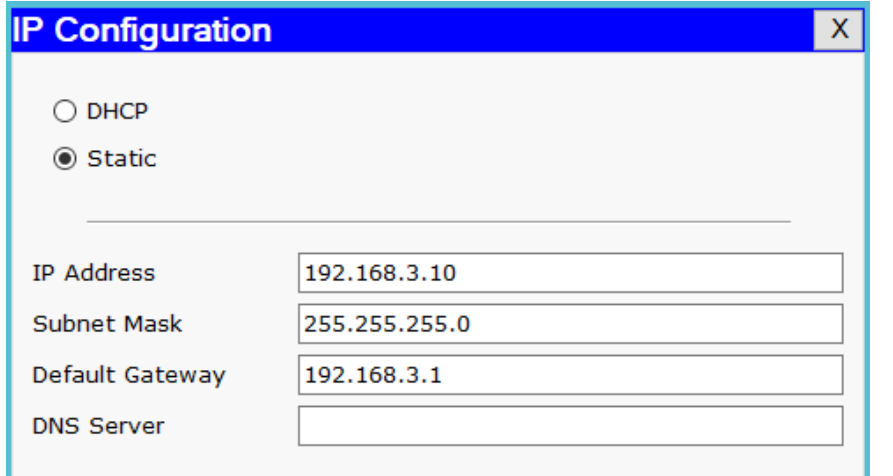

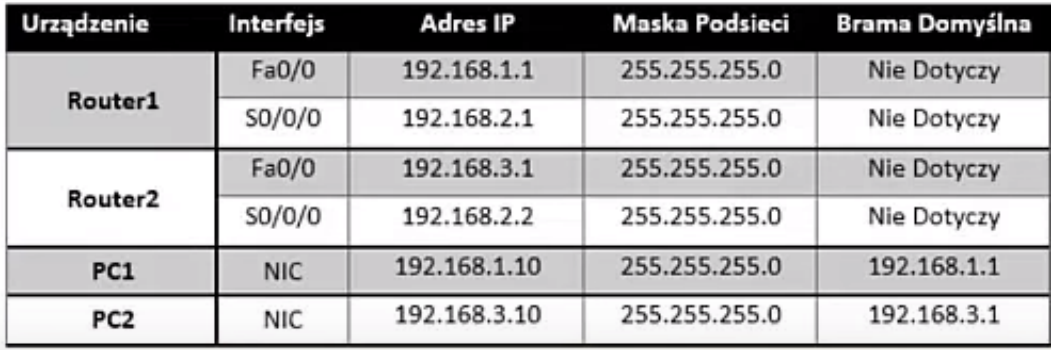

#### **Konfiguracja Router-a 1 – routing statyczny**

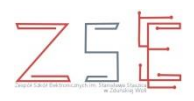

#### **Konfiguracja routingu statycznego dla routera R1**

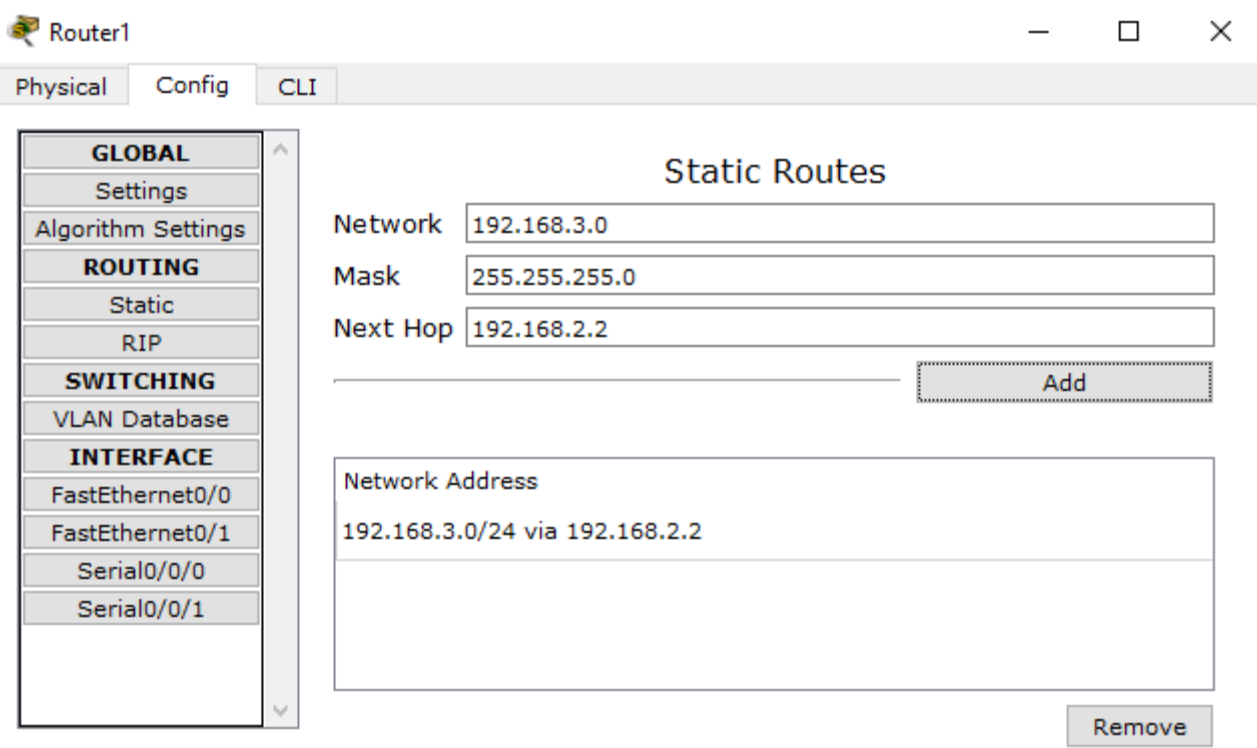

#### **Konfiguracja Router-a 2 – routing statyczny**

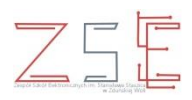

#### **Konfiguracja routingu statycznego dla routera R2**

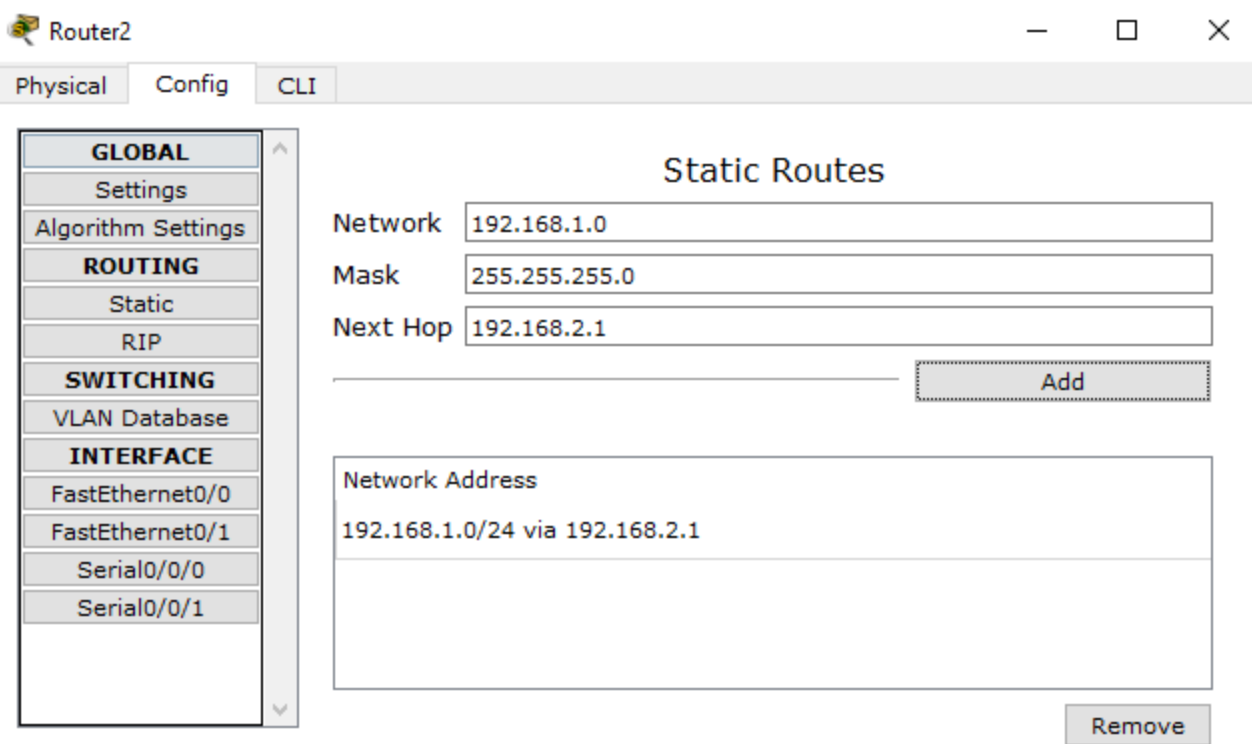

#### **Krok 3**

- **1. Testowanie sieci.**
- **2. Weryfikacja konfiguracji sieci.**

**Sprawdź poleceniem PING połączenie pomiędzy PC1, a PC2**

- Polecenie z PC1: **ping 192.168.3.10**
- Polecenie z PC2: **ping 192.168.1.10**

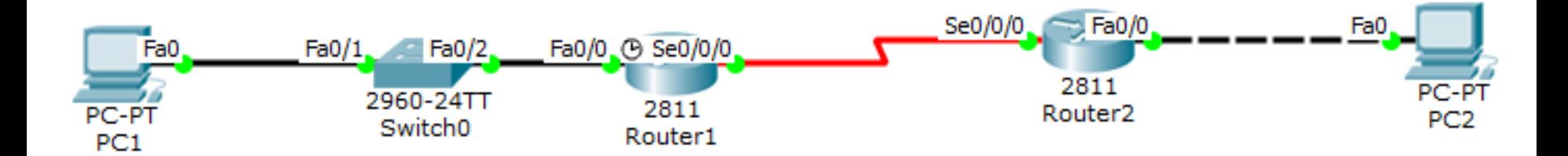

#### **Testowanie i weryfikacja konfiguracji sieci**

 $\mathsf{X}$ 

 $Z$ 5E

#### **Command Prompt** Packet Tracer PC Command Line 1.0 PC>ping 192.168.3.10 Pinging 192.168.3.10 with 32 bytes of data: Reply from 192.168.3.10: bytes=32 time=2ms TTL=126 Reply from 192.168.3.10: bytes=32 time=2ms TTL=126 Reply from 192.168.3.10: bytes=32 time=lms TTL=126 Reply from 192.168.3.10: bytes=32 time=2ms TTL=126 Ping statistics for 192.168.3.10: Packets: Sent = 4, Received = 4, Lost =  $0$  (0% loss), Approximate round trip times in milli-seconds: Minimum = 1ms, Maximum = 2ms, Average = 1ms

#### **Command Prompt**

Packet Tracer PC Command Line 1.0 PC>ping 192.168.1.10 Pinging 192.168.1.10 with 32 bytes of data:

Reply from 192.168.1.10: bytes=32 time=lms TTL=126 Reply from 192.168.1.10: bytes=32 time=1ms TTL=126 Reply from 192.168.1.10: bytes=32 time=lms TTL=126 Reply from 192.168.1.10: bytes=32 time=11ms TTL=126

Ping statistics for 192.168.1.10: Packets: Sent = 4, Received = 4, Lost =  $0$  (0% loss), Approximate round trip times in milli-seconds:  $Minimum = 1ms$ ,  $Maximum = 11ms$ ,  $Average = 3ms$ 

 $\mathsf{X}$ 

### **Ćwiczenie do wykonania**

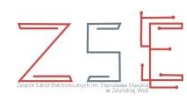

#### **Ćwiczenie 1**

**Uruchom program** *Cisco Packet Tracer* **i dokonaj skonfigurowania wybranego portu ethernetowego do pracy w sieci 192.168.0.0 z maską podsieci klasy C. Do interfejsu routera przypisz pierwszy adres z dostępnej puli. Przypisz ostatni adres z dopuszczalnej puli karcie sieciowej komputera. Połącz komputer z routerem przy pomocy odpowiedniego kabla sieciowego i sprawdź możliwość nawiązania połączenia.**

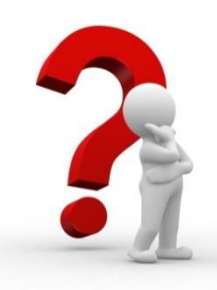

#### **Pytania sprawdzające opanowanie tematu lekcji**

- 1. Jaką rolę w sieci pełni router?
- 2. Ile interfejsów musi posiadać router?
- 3. Z jakich elementów składa się procedura podstawowej konfiguracji routera?
- 4. Jakim poleceniem w CLI uruchamia się tryb konfiguracji globalnej?
- 5. Jakie polecenie służy do przypisania adresu IP na interfejsie?
- 6. Na którym interfejsie szeregowym wprowadza się polecenie ustalające częstotliwość zegara?
- 7. Co to jest routing statyczny?
- 8. W jakim celu stosuje się routing statyczny w sieci?

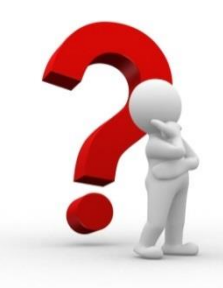

#### **Praca domowa**

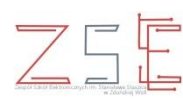

- 1. Zaprojektuj sieć komputerową z wykorzystaniem oprogramowania *Cisco Packet Tracer*.
- 2. Dokonaj konfiguracji urządzeń sieciowych i hostów.
- 3. Przetestuj stworzoną sieć.

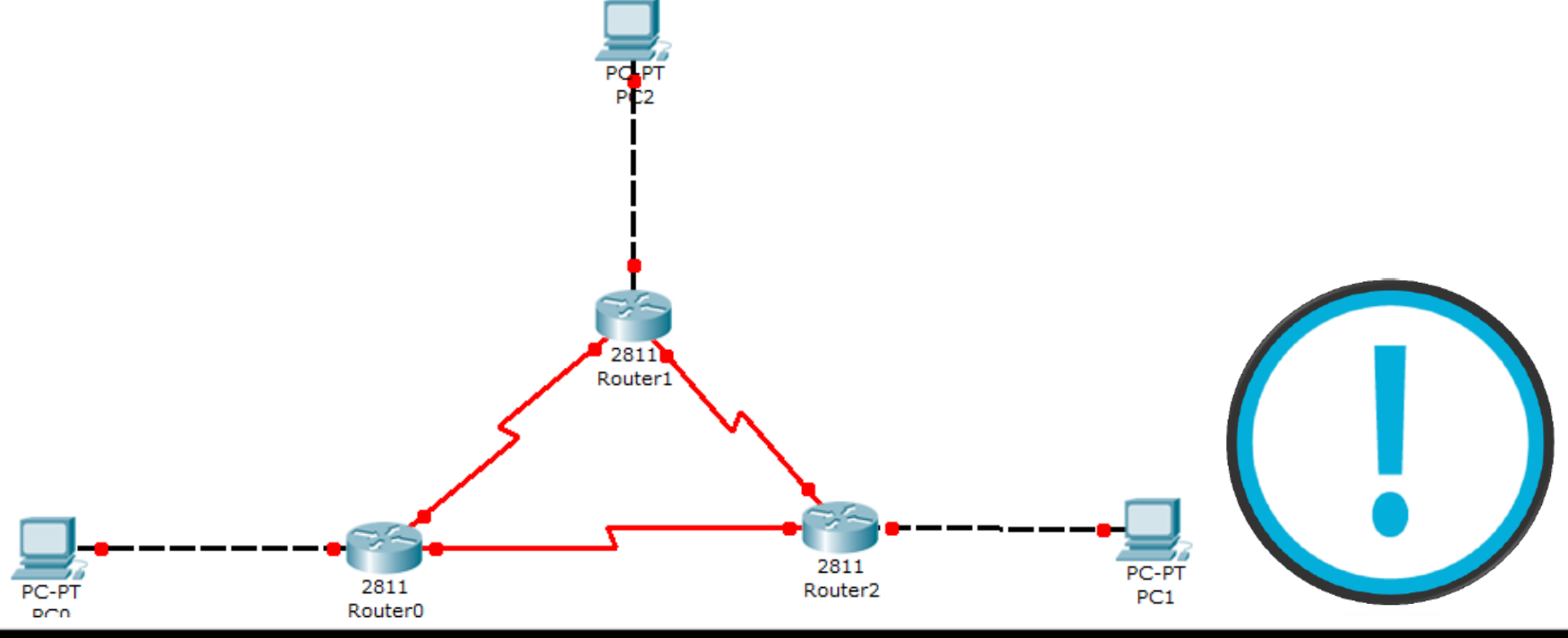

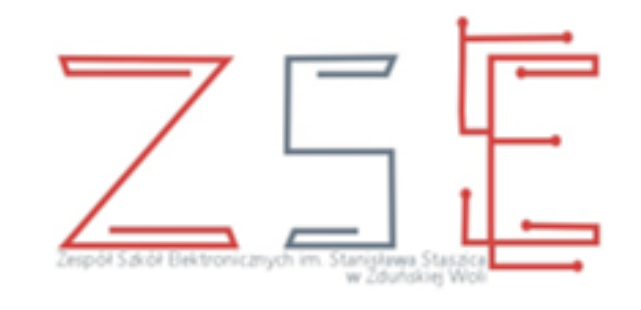

# Dziękuję za uwagę